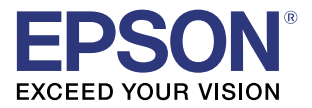

# **GP-C831** Quick Printing Guide (for Microsoft® Word 2010)

M00089300 Rev.A

### **Trademarks**

EPSON is a registered trademark of Seiko Epson Corporation.

Exceed Your Vision is registered trademark or trademark of Seiko Epson Corporation.

Microsoft® is registered trademarks of Microsoft Corporation in the United States and other countries.

In this manual, the Microsoft® Word GUI is used with the permission of Microsoft Corporation.

All other trademarks are the property of their respective owners and used for identification purpose only.

© Seiko Epson Corporation 2015. All rights reserved.

## **Overview**

This manual contains the necessary information for printing from Microsoft® Word 2010 using GP-C831 printer driver Ver.2.1.0.0.

Here we will use the following print data as an example. Change the content based on the actual use environment.

- Media Type: Plain Label
- Paper Size: 240 (width) x 300 (height) mm
- Label Size: 200 (width) x 290 (height) mm
- Margins: Top (A): 5 mm, Bottom (B): 5 mm, Left (C): 15 mm, Right (D): 25 mm

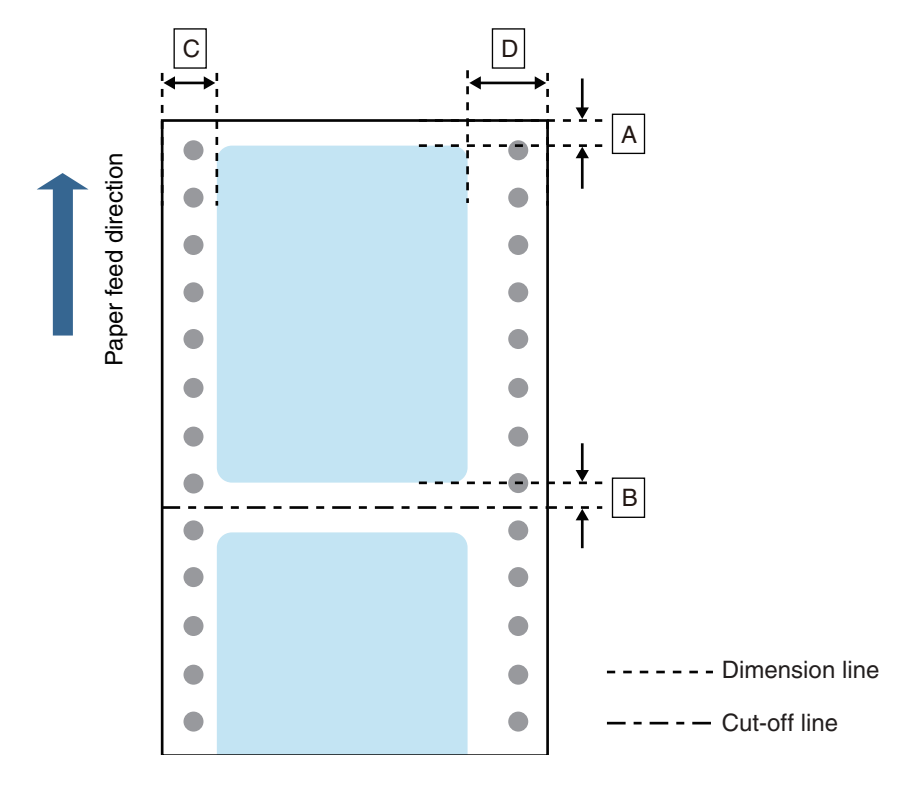

### Printed Information:

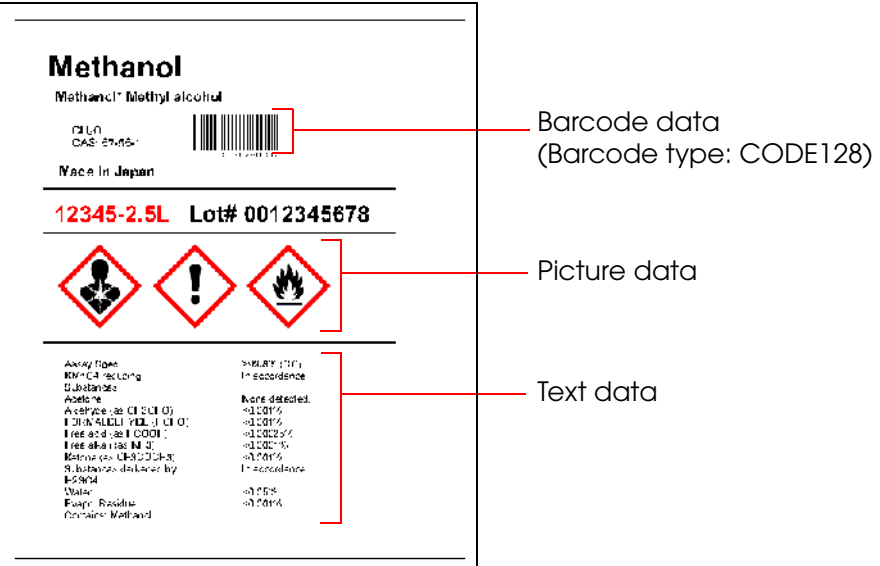

Install Microsoft® Word 2010 beforehand.

See the Microsoft<sup>®</sup> Word 2010 manual for how to install and operate Microsoft<sup>®</sup> Word 2010.

See the "GP-C830/GP-M830/GP-C831/GP-M831/GP-C832/GP-M832 User's Guide" for details on how to use the printer and printer driver.

### Caution:

- The usage may differ when printing with a different version or edition of Microsoft<sup>®</sup> Word.
- Due to the specifications of Microsoft<sup>®</sup> Word 2010, printing will not be performed as intended if you use the landscape label size. When using the landscape label size, use a different application.

## Preparation of the Printer

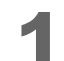

Insert the supplied CD into the computer, and set up the printer according to the setup tool instructions.

Note:

The printer driver is installed automatically if it has not been installed.

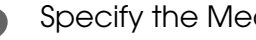

2 Specify the Media Type. Once setup is complete, display the printer driver, specify "Plain Label" for the media type, then click (OK).

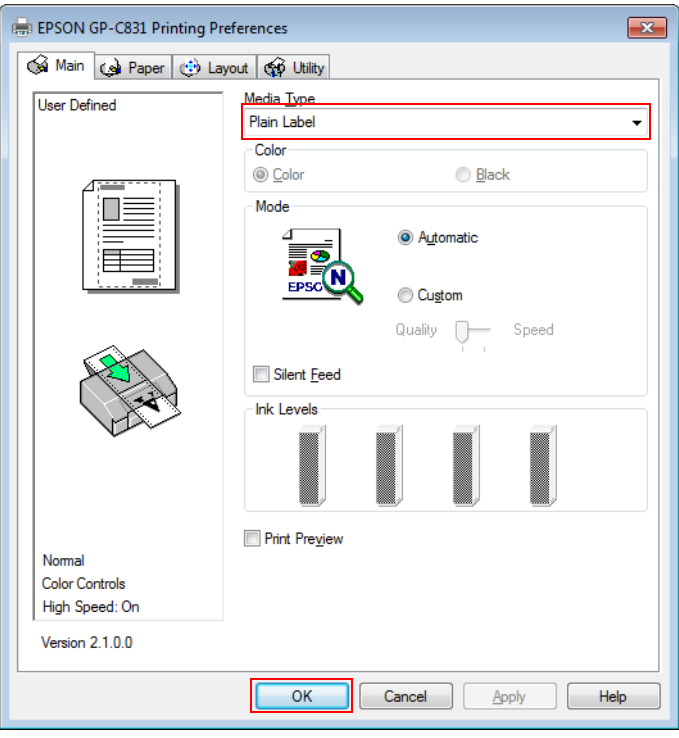

## Setting of Barcode Font

Once the printer is ready, set the barcode font in the printer driver.

### Caution:

When printing barcodes, there are recommended conditions depending on the media type. If you do not use the recommended conditions, the printed barcode may not be scanned as expected. For the recommended conditions, see the Appendix.

1 Register the barcode font.<br>In (Barcode and 2D Symbol Settings), specify the settings as follows, then click (Add).

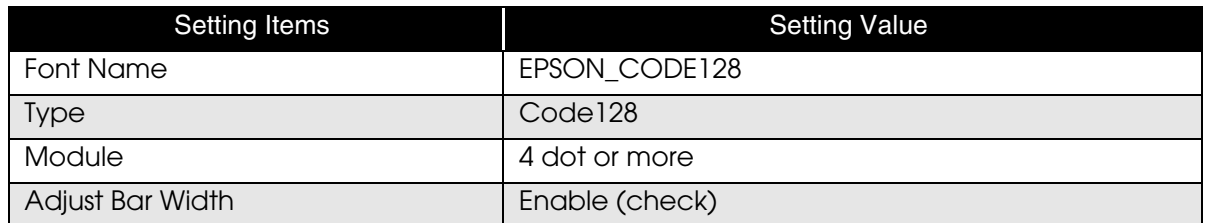

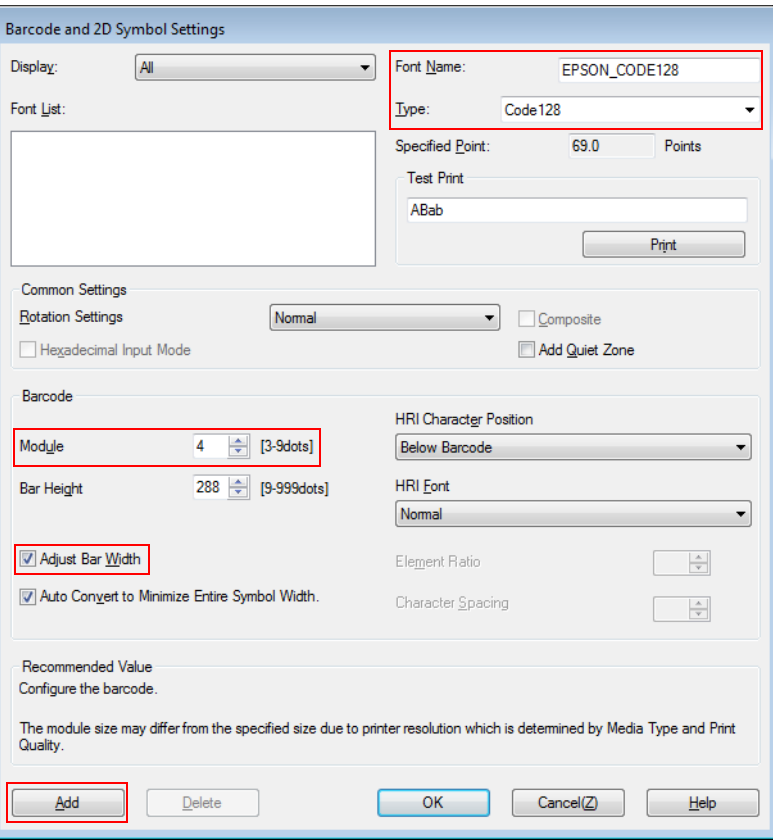

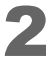

The registered font is displayed on the (Font List). Click [OK].

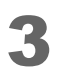

3 Replace the font. In [Font Replacement], replace [Courier New] (or any TrueType font you want to replace) with [EPSON\_CODE128] (the barcode font you added in Step 1), then click [OK].

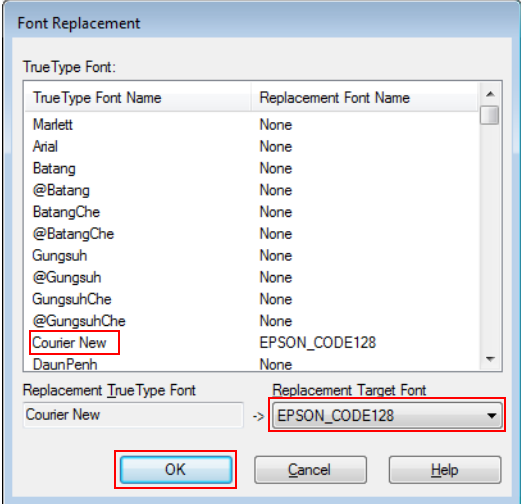

## Preparation of Microsoft® Word 2010

Start up Microsoft® Word 2010 and create a new media layout.

2 Specify the printer. Click [File], then [Print], and then select [EPSON GP-C831] in [Printer].

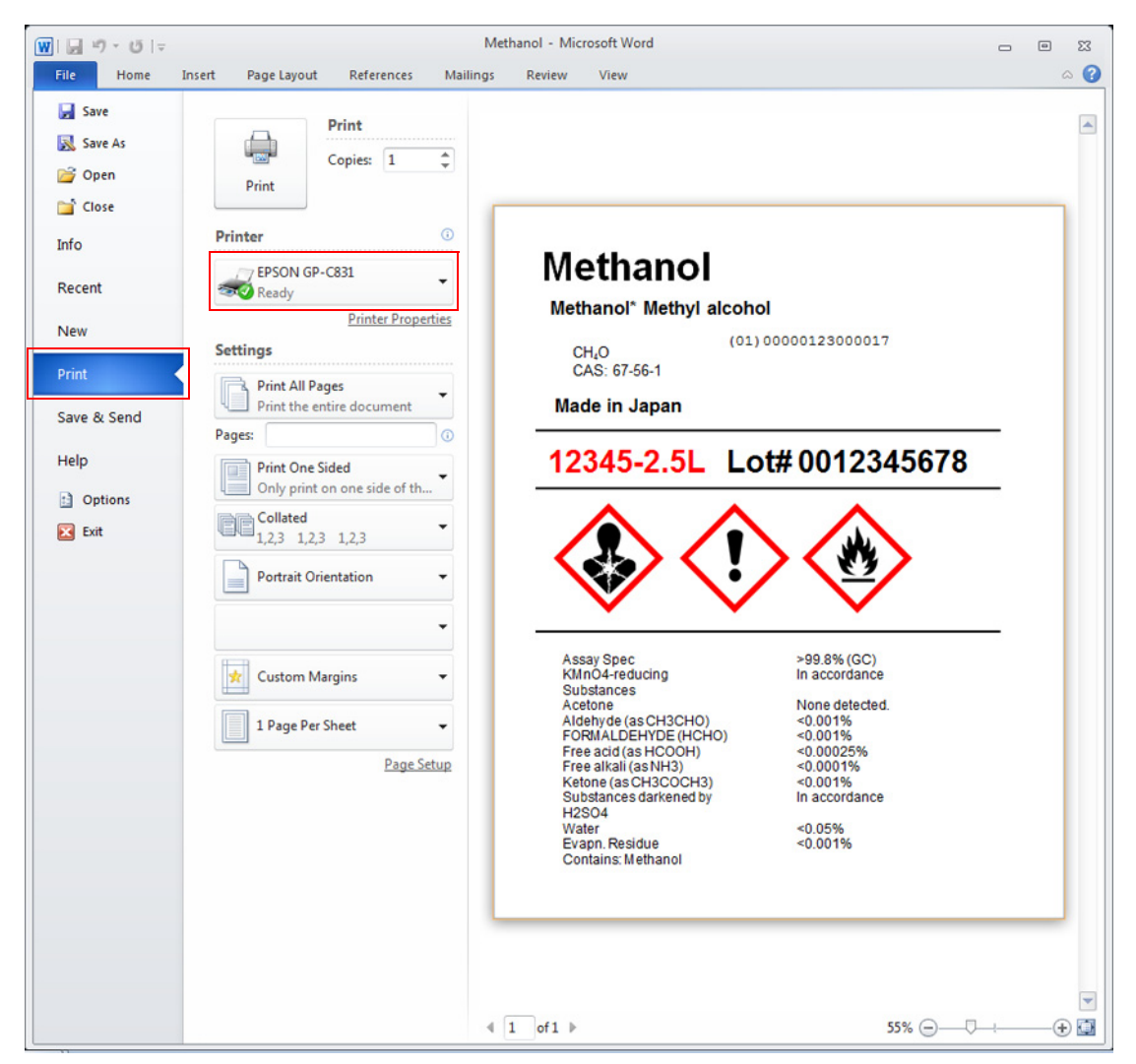

3 Specify the page size. Click [File], then [Print], then select [Page Settings]. Perform the following settings then click [OK].

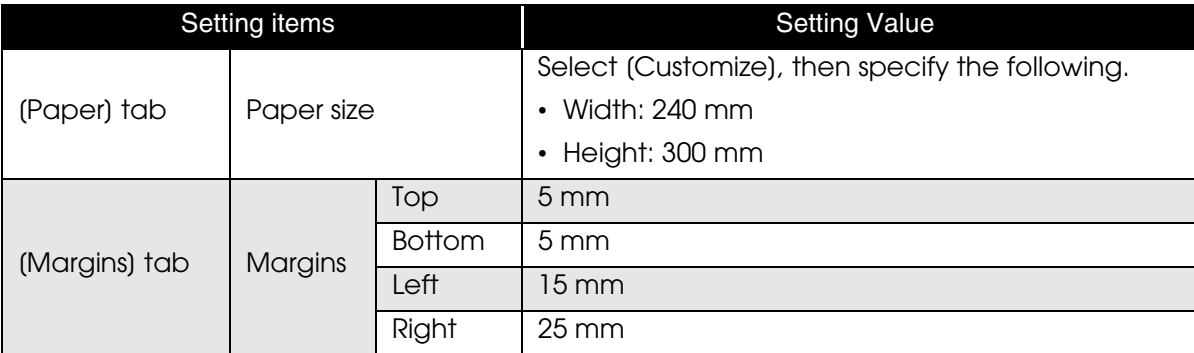

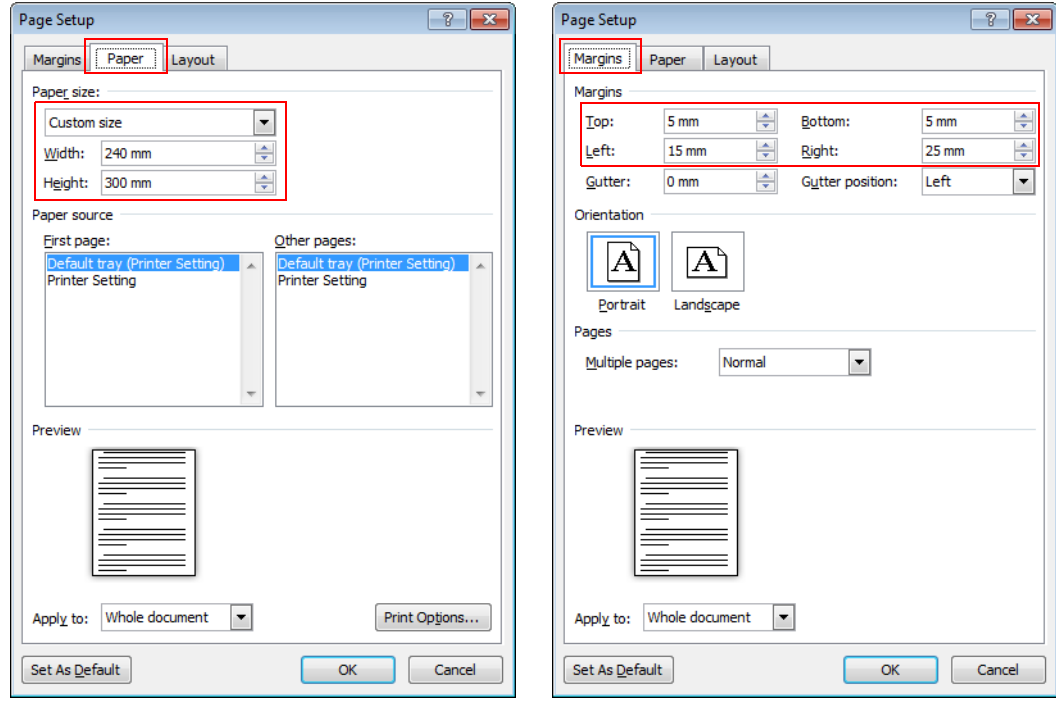

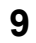

## Creating Label Design

When printing a barcode, input the data you want to make a barcode from as text data, then for the font, specify [Courier New] (the font replaced on Setting of Barcode Font).

Make sure you have the top and bottom margins of 1.5 mm and more, and left and right margins of 2.0 mm and more inside the label size.

Cautions:

- When inputting barcode data, do not begin a new line using the replaced font.
- The maximum printable width for GP-C831 is 216.2 mm.
- Data placed in the position more than 216.2 mm from the left edge of the media is not printed.

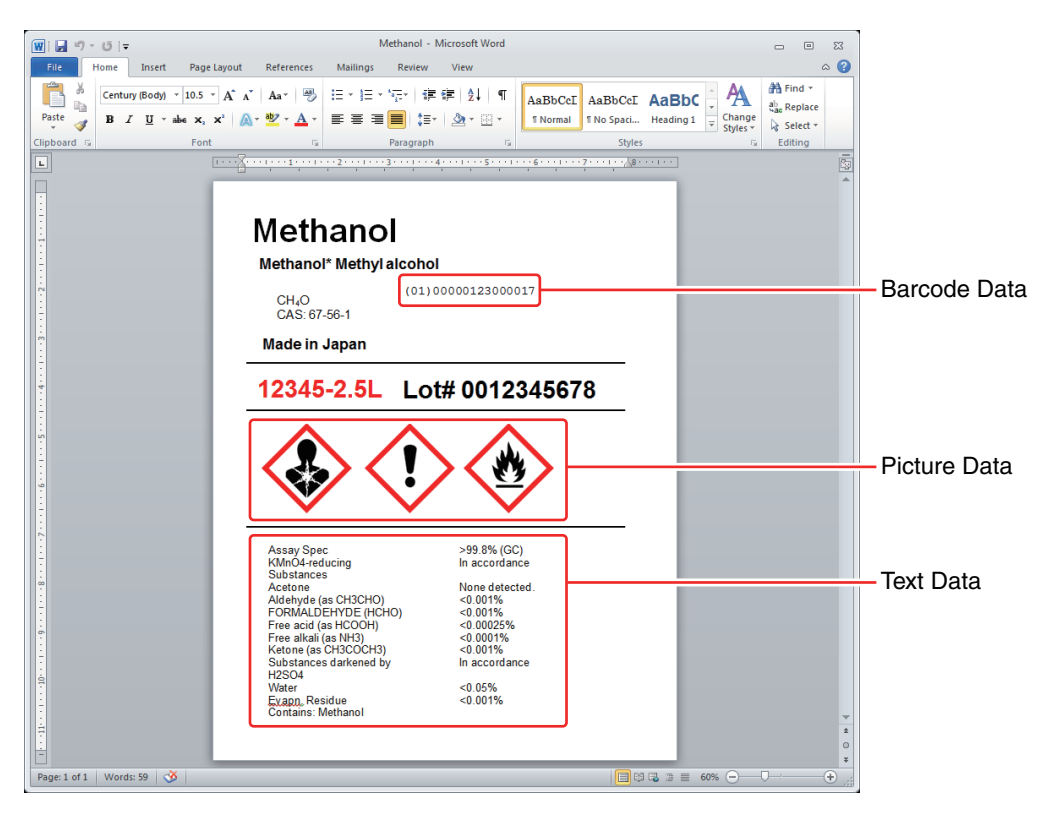

Note:

The barcode image is not displayed on the Microsoft® Word 2010 screen. If you want to check the barcode image, use the preview function of the printer driver.

### **Appendix**

### Recommended conditions of the Barcode

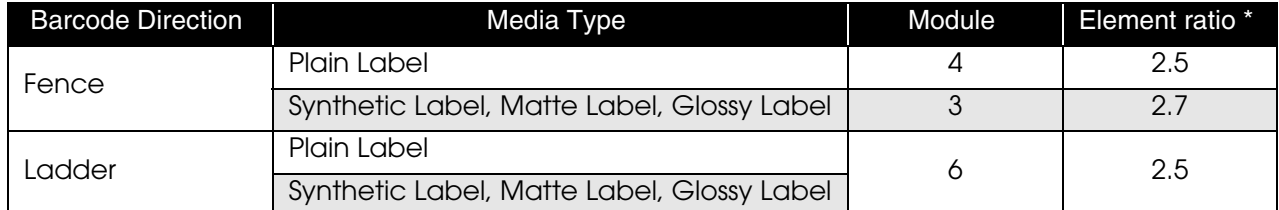

\*: You can set the element ratio when the barcode type is CODE39, ITF, and Codabar.

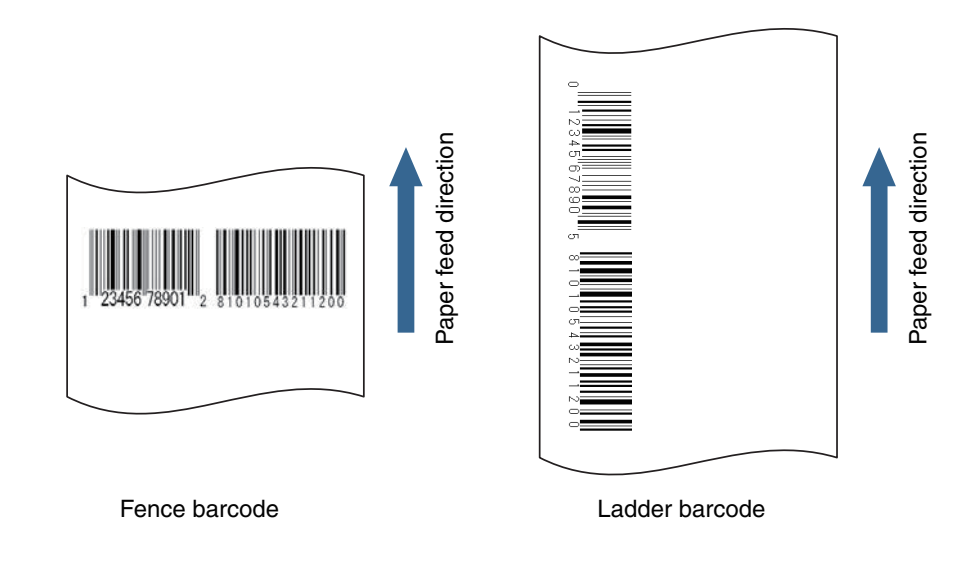

Cautions:

- The above values are valid when using paper recommended by EPSON.
- Before using the barcode, print the barcode and check the scan quality.
- Ladder barcodes are subject to decreased scan quality due to missing dots or skewed ink drops. Therefore, we recommend using the fence barcode.
- When printing ladder barcodes, take measures against poor barcode scanning such as printing HRI characters.